# INFORMATIKA

# 3D modelování v OpenSCAD

MARKÉTA TRNEČKOVÁ Přírodovědecká fakulta UP, Olomouc

Zejména kvůli masivnímu rozšíření technologie 3D tisku se přímo nabízí zařazení základů 3D modelování do výuky. Žáci středních škol, zejména techničtěji zaměřených, ale i gymnázií, mohou s poměrně skromnými znalostmi provádět vlastní návrh rozličných komponent a tím lépe porozumět technickým principům konstrukce. Parametrické 3D modelování navíc umožňuje žákům seznámit se s jednoduchými základy programování. Na základních školách může pomoci s rozvojem prostorové představivosti nebo sloužit k demonstraci různých matematických konceptů, jako jsou např. geometrické tvary, geometrické transformace a množinové operace.

## 3D modelování

Ve světě 3D modelování existuje bohatý výběr softwarových nástrojů, které slouží k vytváření trojrozměrných objektů. Ty se liší způsoby, jakými je model vytvářen. Objekty je možné kreslit (pomocí myši) v různých CAD  $\textit{software}^{1)}$  $\textit{software}^{1)}$  $\textit{software}^{1)}$  jako jsou například TinkerCAD, FreeCAD nebo OpenSCAD<sup>2</sup>), kterému se budeme věnovat. CAD je založený na konstruktivní geometrii, kde je objekt reprezentován popisem konstrukce z jednoduchých těles, kte-rým říkáme geometrická primitiva<sup>[3\)](#page-0-2)</sup> [\[2\]](#page-19-0). Modelům, které je možné popsat pomocí geometrických primitiv, se také říká hard solid. V CAD však není možné vymodelovat objekty, které takto popsat nejde, například obličej nebo postavu. Takové objekty je potřeba modelovat pomocí modelovacích

<span id="page-0-0"></span> $1)$ CAD = Computer Aided Design, česky počítačem podporované projektování.

<span id="page-0-1"></span><sup>2)</sup>Čteme jako Open-S-CAD.

<span id="page-0-2"></span><sup>3)</sup>Geometrickými primitivy mohou být například koule, krychle, ale i různé plochy.

programů určených pro umělecké modelovaní, jakým je například Blender[4\)](#page-1-0). Zde je objekt reprezentován jako síť bodů a ploch (mesh), která se pomocí různých nástrojů upravuje.

OpenSCAD se od ostatních CAD výrazně odlišuje. V OpenSCAD se modeluje pomocí jednoduchého programovacího jazyka (jenž se nazývá také OpenSCAD), kterým popisujeme postup konstrukce výsledného objektu. Díky tomu má designér větší kontrolu nad modelovaným objektem a umožňuje mu to kdykoliv v průběhu jednoduše změnit jakoukoliv část návrhu. Zejména proto je OpenSCAD oblíbenou volbou pro návrh 3D objektů určených k 3D tisku.

## Konstruktivní geometrie

Jednou z reprezentací 3D objektů v počítači je pomocí konstruktivní geometrie těles. V té je objekt popsán způsobem, který odráží postup, jaký by konstruktér použil při jeho návrhu. Z jednoduchých geometrických tvarů, kterým říkáme geometrická primitiva, je pomocí množinových operací a prostorových transformací vytvořen výsledný objekt.

Množinové operace jsou sjednocení, rozdíl a průnik. Sjednocením dvou množin získáme množinu, která obsahuje všechny prvky z obou množin. Rozdílem dvou množin rozumíme všechny prvky, které patří do první množiny, ale nepatří do druhé. Průnik dvou množin je množina společných prvků, tedy prvků, které patří do obou množin. Na obr. [1](#page-1-1) jsou po řadě výsledky sjednocení, rozdílu a průniku krychle a koule.

<span id="page-1-1"></span>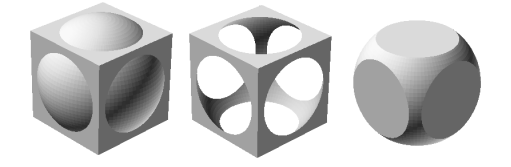

Obr. 1 Sjednocení, rozdíl a průnik krychle a koule

Příkladem prostorových transformací jsou posunutí v nějakém směru, otočení okolo některé z os v prostoru nebo změna velikosti. Velikost objektů lze změnit jejich prodloužením nebo zkrácením v jednom směru nebo jejich proporcionálním zvětšením či zmenšením.

<span id="page-1-0"></span><sup>4)</sup>[https://www](https://www.blender.org/).blender.org/

Metoda konstruktivní geometrie těles, anglicky constructive solid geometry, zkráceně CSG, je založena na reprezentaci tělesa stromovou strukturou tzv. CSG stromem, který uchovává dílčí kroky konstrukce.

<span id="page-2-0"></span>Stromovou strukturu si lze zjednodušeně představit jako uspořádanou množinu prvků, kterým říkáme uzly. Mezi těmito uzly existuje hierarchický vztah potomek-rodič. Říkáme, že rodič je v hierarchii (uspořádání) nad potomkem (případně potomek je v hierarchii pod rodičem). Pokud uzel nemá žádného rodiče, nazývá se kořenem stromu. V každém stromu existuje právě jeden kořen. Prvky, které nemají žádného potomka, se nazývají listy stromu. Obr. [2](#page-2-0) znázorňuje příklad stromu. Uzel označený číslem 1 je kořenem stromu, uzly 4, 6, 7 a 8 jsou listy stromu. Uzel 1 je rodičem uzlů 2 a 3. Uzel 2 má dva potomky a to uzly 4 a 5.

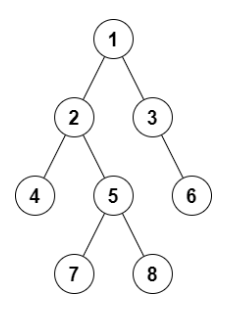

Obr. 2 Strom

Listy CSG stromu představují geometrická primitiva, ostatní uzly představují některou z operací nebo transformaci, která je aplikována na potomky uzlu. Těleso popsané CSG stromem je postupně konstruováno od listů směrem ke kořenu. Příklad CSG stromu je znázorněn na obr. [3.](#page-3-0) V tomto příkladu začínáme s torem, $^{5)}$  $^{5)}$  $^{5)}$  krychlí a dvěma válci, jedním větším a jedním menším. Od toru odečteme krychli (operace je označena -) a od většího válce odečteme menší. Výsledky těchto operací můžete vidět vedle uzlů. Tyto výsledné objekty sjednotíme (operace U). Výsledný objekt leží v kořenu stromu. Pro úplnost dodejme, že operace průniku, která se v našem příkladu nevyskytuje, se značí symbolem  $\bigcap$ .

Pro jednoduchost jsou ve stromu na obr. [3](#page-3-0) vynechány prostorové transformace. Například jsme mohli začínat se dvěma stejnými válci a jeden z nich zmenšit. Dále v příkladu předpokládáme správné umístění toru

<span id="page-2-1"></span><sup>5)</sup>Torus je těleso, které vznikne otáčením kružnice kolem osy, která leží ve stejné rovině a nemá s ní společné body.

<span id="page-3-0"></span>vzhledem ke krychli, kterou od něj odečítáme.

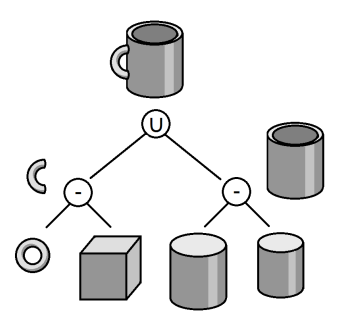

Obr. 3 CSG strom

# OpenSCAD

OpenSCAD je nástroj pro tvorbu 3D modelů. Je zdarma dostupný na adrese [https://www](https://www.openscad.org).openscad.org ve verzích pro operační systémy MS Windows, Linux a macOS. OpenSCAD slouží jako překladač (kompilátor), který čte textový popis tělesa a podle něj těleso vykresluje.

OpenSCAD je deklarativní programovací jazyk. $^{6)}$  $^{6)}$  $^{6)}$  Jeho dokumentaci nalezneme v [\[1\]](#page-19-1). OpenSCAD poskytuje dva základní způsoby tvorby 3D objektů. Jedním ze způsobů je již dříve zmíněná konstruktivní geometrie, druhým je extruze[7\)](#page-3-2) 2D tvarů do prostoru. 2D tvary opět můžeme popsat pomocí konstruktivní geometrie s tím, že v tomto případě jsou geometrickými primitivy základní geometrické tvary, jako například obdélníky, kružnice nebo mnohoúhelníky.

### Prostředí OpenSCAD

Než začneme tvořit, seznámíme se s prostředím programu OpenSCAD, které je zobrazeno na obr. [4.](#page-4-0) V levé části okna se nachází editor, kde se zapisuje kód popisující těleso. Pravá část okna je rozdělena na dvě části. Horní část, představující virtuální trojrozměrný prostor, je náhledová oblast (viewing area), ve které se po přeložení kódu zobrazí modelované těleso. Body tohoto prostoru jsou zadávány v kartézské soustavě souřadnic. Kartézská soustava souřadnic je soustava souřadnic, u které jsou souřadné

<span id="page-3-1"></span> $^{6}$ V jazyce popisujeme tvar, velikost a způsob kombinace jednotlivých částí, ne to, jak konkrétně toho dosáhneme.

<span id="page-3-2"></span><sup>7)</sup>Extruze je proces, při kterém se tvaruje materiál tím, že se vytlačuje skrz otvor, čímž vytváří objekty s konstantním průřezem.

osy vzájemně kolmé přímky, které se protínají v jednom bodě – počátku soustavy souřadnic. Na obr. [5](#page-4-1) je znázorněn bod P v kartézské soustavě souřadnic. Tento bod má souřadnice [5, 7, 2]. Bod o souřadnicích [0, 0, 0] nazýváme počátek souřadnic.

<span id="page-4-0"></span>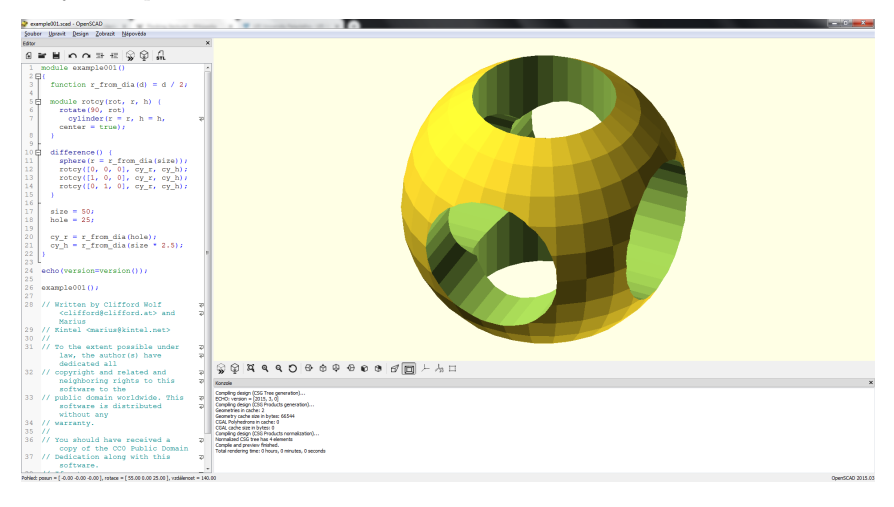

Obr. 4 Vývojové prostředí

<span id="page-4-1"></span>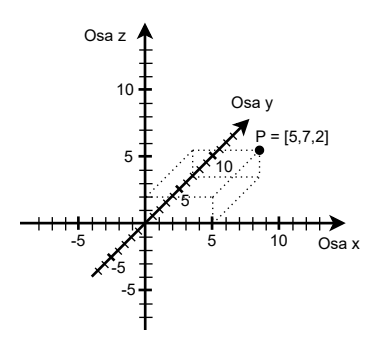

Obr. 5 Kartézská soustava souřadnic

Pracovní plochu je možné za pomoci myši posouvat.<sup>[8\)](#page-4-2)</sup> otáčet<sup>[9\)](#page-4-3)</sup> a přibližovat/oddalovat ji.[10\)](#page-4-4) V menu je možné si plochu přizpůsobit, například je

<span id="page-4-2"></span><sup>8)</sup>Při stisku pravého tlačítka myši a jejím tažením.

<span id="page-4-3"></span><sup>9)</sup>Při stisku levého tlačítka myši a jejím tažením.

<span id="page-4-4"></span><sup>10)</sup>Pomocí kolečka myši.

možné si zapnout nebo vypnout zobrazení os a pravítka. Část pod náhledovou oblastí slouží pro výpis zpráv týkajících se překladu, chyb a varování, případně uživatelských výpisů.

## Program

Program zapsaný v programovacím jazyce OpenSCAD představuje popis nějakého modelu. Základními stavebními kameny téměř každého programovacího jazyka jsou hodnoty, výrazy a příkazy. Hodnoty reprezentují informace (data), se kterými programy pracují. Například to mohou být čísla, textové řetězce a jiné. K jejich vytváření slouží výrazy. Příkazy dávají počítači instrukce, co má udělat, například vytvořit geometrické primitivum. Jednotlivé příkazy se v kódu oddělují středníkem (znakem ;).

V první části si ukážeme pouze základní práci s jazykem OpenSCAD. Zejména se zaměříme na vytváření geometrických primitiv (objekt), aplikací geometrických transformací na objekty (transformace) a kombinování objektů do složitějších objektů pomocí množinových operací (operace). Jazyk OpenSCAD ovšem nabízí i složitější konstrukce běžné v jiných programovacích jazycích, jako jsou proměnné, konstrukce pro řízení toku dat (cykly a větvení), možnost tvorby vlastních funkcí, knihoven a jiné.

Pro vytváření objektů používáme příkazy, které se skládají ze jména (to většinou odpovídá názvu objektu, který chceme vytvořit), jenž je následované parametry určující vlastnosti vytvářeného objektu, například specifikujeme jeho velikost. Parametry píšeme do kulatých závorek přímo za název příkazu.

```
objekt(parametry);
```
Na vytvořené objekty je možné aplikovat geometrické transformace. U transformací je možné v kulatých závorkách specifikovat tuto transformaci (například o kolik se má objekt posunout, otočit či zvětšit nebo zmenšit). Na objekt je možné aplikovat více transformací, ty se píší za sebou a oddělují se mezerou.

```
transformace(parametry_transformace) objekt(parametry);
```
Objekty kombinujeme pomocí operací následovně:

```
operace(){
objekt_1(parametry_1);
 ...
 objekt_n(parametry_n);
}
```
Za názvem operace jsou ve složených závorkách vypsány všechny objekty, na které se má operace aplikovat.

Výsledkem aplikace transformací a operací na objekty vznikají nové objekty, na které je možné aplikovat další transformace, případně je použít v dalších operacích. Konkrétní názvy objektů a operací spolu s parametry, které je možné zadat, si ukážeme v následujících kapitolách.

Mimo výše zmíněné prvky je možné do kódu psát i komentáře. Vše, co je na řádku za // nebo mezi /\* a \*/, je překladačem ignorováno.

# Geometrická primitiva – objekty

V této části si popíšeme základní geometrická primitiva, která používáme k vytváření modelů. Těmito primitivy budou krychle, koule, válec a mnohostěn.

#### Krychle

Krychli vytvoříme pomocí příkazu cube(). V kulatých závorkách lze specifikovat velikost krychle (parametr size) a také, kde se má vytvořit (parametr center). Parametry se oddělují čárkou a nezáleží na pořadí v jakém je uvádíme.

cube(size=1,center=false);

Parametr center může být nastaven na hodnotu true (pravda) nebo false (nepravda). Pokud je nastaven na true, pak je krychle vytvořena tak, že její střed leží v počátku souřadného systému. Pokud je nastavena na false, pak tam leží její vrchol. Na obr. [6](#page-6-0) je vlevo výsledek krychle vytvořené s parametrem center=true a vpravo center=false.

<span id="page-6-0"></span>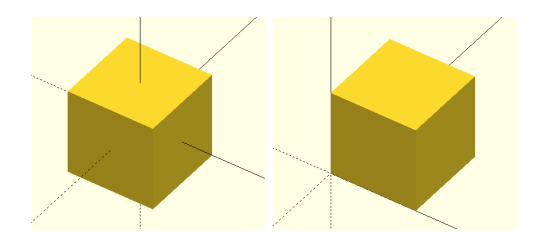

Obr. 6 Krychle s parametrem center=true a krychle s parametrem center=false

Parametr size určuje velikost vytvářené krychle. Velikost může být zadána jedním číslem (v tom případě bude vytvořena krychle o zadané

Matematika – fyzika – informatika 32 (4) 2023  $\qquad \qquad \qquad 299$ 

délce stran), nebo trojicí čísel v hranatých závorkách [x,y,z]. Vytvořené těleso je pak kvádr s délkami stran x, y a z.

Ani jeden z parametrů není povinný a je možné jej vynechat. V takovém případě je použita výchozí hodnota. Výchozí hodnota parametru size je 1, parametr center má výchozí hodnotu false. Následující příkazy vytvoří stejné krychle:

```
cube(size=[1,1,1],center=false);
cube(size=1,center=false);
cube(center=false,size=1);
cube(size=1);
cube();
```
Jak je vidět na předchozím příkladu, parametry můžeme zadávat v libovolném pořadí. Jsou-li hodnoty parametrů zadávány ve správném pořadí (jak určuje dokumentace), lze vynechat jejich název a zapsat jen hodnoty:

```
cube(1,false);
```
## Válec

Válec se vytváří příkazem cylinder(). Při vytváření válce je třeba specifikovat jeho výšku (parametr h) a poloměr (parametr r) nebo průměr (parametr  $d^{(1)}$  podstavy. Místo parametru r je možné použít parame-try r1 a r2. Ty určují poloměr každé podstavy válce zvlášť.<sup>[12\)](#page-7-1)</sup> Obdobně je možné nahradit d parametry d1 a d2. Na obr. [7](#page-7-2) můžeme vidět válec, komolý jehlan a jehlan vytvořené pomocí příkazu cylinder(). Jak vytvoříme pomocí příkazu cylinder() kužel? Nastavíme poloměr (průměr) jedné z podstav na 0.

<span id="page-7-2"></span>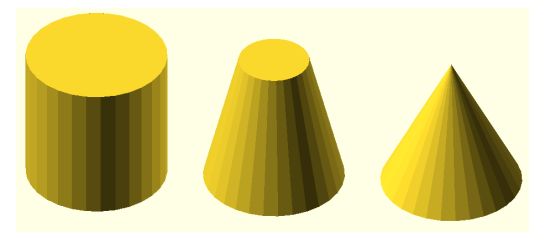

Obr. 7 Válec, komolý jehlan a jehlan

Pozici, kde se válec vytvoří, se stejně jako u krychle specifikuje parametrem center. Další parametry, kterými je možné ovlivnit vzhled válce,

<span id="page-7-0"></span><sup>11)</sup>Pokud jsou předány oba parametry, pak je d ignorován.

<span id="page-7-1"></span><sup>12)</sup>Je zřejmé, že se v tom případě nejedná o válec, ale o komolý kužel.

<span id="page-8-2"></span>jsou parametry \$fa, \$fs a \$fn. Všechny tyto parametry ovlivňují přesnost kruhové podstavy. Čím je jejich hodnota vyšší, tím je kruh přesnější.<sup>[13\)](#page-8-0)</sup> Specifikuje se vždy jen jeden z nich.[14\)](#page-8-1) Na obr. [8](#page-8-2) můžeme vidět válce vytvořené s hodnotou parametru \$fn nastavenou po řadě na 25, 50 a 100.

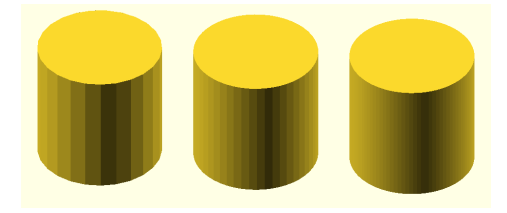

Obr. 8 Válec vytvořený s různými hodnotami parametru \$fn Pro vytvoření válce o výšce 1 a poloměru 1 použijeme příkaz:

```
cylinder(h=1,r=1,\$fa=12);
```
Pokud zvolíme nízkou hodnotu parametru \$fn, např.

```
cylinder(h=5,d=10,$fn=5);
```
<span id="page-8-3"></span>vytvoří se pravidelný pětiboký hranol, který je vepsán do válce o průměru 10. Podstavu tohoto hranolu můžete vidět na obr. [9.](#page-8-3)

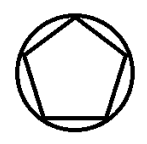

Obr. 9 Podstava pětibokého hranolu vepsaného do válce

### Koule

Kouli vytvoříme příkazem sphere(). Velikost koule je možné specifikovat poloměrem (parametr r) nebo zadáním velikosti jejího průměru (parametr d).[15\)](#page-8-4) Koule o poloměru 1 se vytvoří příkazem

sphere(r=1);

<span id="page-8-0"></span><sup>13)</sup>Parametr \$fa představuje minimální úhel každého fragmentu, parametr \$fs minimální délku oblouku a parametr \$fn počet fragmentů v 360◦.

<span id="page-8-1"></span><sup>&</sup>lt;sup>14)</sup>Pokud není zadán žádný z parametrů **\$fa, \$fs, \$fn,** je použita výchozí hodnota parametru \$fa, kterou je hodnota 12, v důsledku toho výsledná podstava není kruhová.

<span id="page-8-4"></span><sup>15)</sup>Oba parametry nelze použít zároveň. Pokud jsou nastaveny oba, je parametr d ignorován.

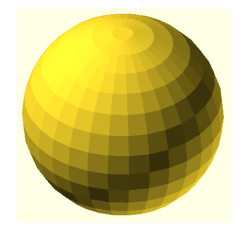

Obr. 10 Koule o poloměru 10

Pokud není zadán ani poloměr ani průměr, pak se vytvoří koule s poloměrem velikosti 1. Koule nemá parametr center a vždy se vytvoří se středem v počátku. Stejně jako u válce můžeme přesnost koule ovlivnit parametry \$fa, \$fs a \$fn.

### Mnohostěn

Nejobecnějším geometrickým primitivem v OpenSCAD je mnohostěn. Mnohostěn se vytváří příkazem polygon(). Je zadán množinou vrcholů (parametr points) a seznamem trojúhelníků (parametr faces). $^{16)}$  $^{16)}$  $^{16)}$  které tvoří jeho povrch.

Každý vrchol je zadán trojicí [x,y,z] představující jeho souřadnice v trojrozměrném prostoru. Množina vrcholů je jejich výčet v hranatých závorkách.

```
points=[[x1,y1,y1],[x2,y2,z2],...,[xn,yn,zn]];
```
Každý trojúhelník je zadán trojicí vrcholů  $[v1, v2, v3]$ , $^{17)}$  $^{17)}$  $^{17)}$  kde v1, v2, v3 odkazují na vrcholy v množině points, kde jsou vrcholy očíslovány od 0 do n-1 (n představuje počet vrcholů ve výčtu). Tomuto pořadí říkáme  $index.$  Trojice  $[0,1,2]$  představuje trojúhelník s vrcholy, jejichž souřadnice jsou uloženy ve výčtu vrcholů na indexech po řadě 0, 1 a 2, tedy první tři vrcholy. Mnohostěn se vytvoří příkazem

```
polyhedron(points=[...],faces=[...]);
```
Následující příkaz vytvoří čtyřboký jehlan, který je zobrazen na obr. [11.](#page-10-0)

polyhedron(points=[[5,5,0],[5,-5,0],[-5,-5,0],[-5,5,0],[0,0,10]], faces =[[0,1,4],[1,2,4],[2,3,4],[3,0,4],[1,0,3],[2,1,3]]);

<span id="page-9-0"></span> $16$ )Od verze 2014.03 to nemusí být jen trojúhelníky, ale obecné mnohoúhelníky. Je nutné, aby vždy všechny vrcholy mnohoúhelníku ležely v jedné rovině. Proto je lepší používat jen trojúhelníky, kde je tato vlastnost splněna vždy.

<span id="page-9-1"></span> $17)$ V případě mnohoúhelníků se nejedná o trojice, ale obecně o n-tice.

<span id="page-10-0"></span>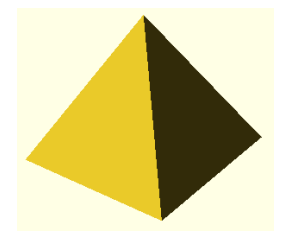

Obr. 11 Jehlan vytvořený pomocí mnohostěnu

<span id="page-10-1"></span>U objektů vytvářených pomocí polyhedron() je třeba si dávat pozor na pořadí vrcholů jednotlivých trojúhelníků (v parametru faces). Vrcholy trojúhelníku se při pohledu z venku na objekt zadávají proti směru hodinových ručiček. Můžeme také říct, že jsou uspořádány podle pravidla pravé ruky, které je znázorněno na obr. [12](#page-10-1) a říká: pokud pokrčené prsty pravé ruky ukazují směr zadaných vrcholů, pak palec ukazuje směrem ven.

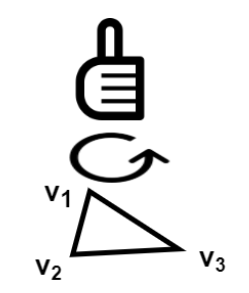

Obr. 12 Pravidlo pravé ruky

Další na co je třeba si dát pozor je, že vytvářený objekt musí být možné zkonstruovat. Konkrétně, modely musí být uzavřené, bez děr a otevřených vnitřků.<sup>[18\)](#page-10-2)</sup> Modely nesmí obsahovat dotýkající se stěny, hrany a vrcholy.<sup>[19\)](#page-10-3)</sup> Na obr. [13](#page-11-0) jsou zobrazena tělesa, která nesplňují výše uvedené podmínky. První těleso obsahuje díru v podstavě,<sup>[20\)](#page-10-4)</sup> další po řadě obsahují dotýkající se stěnu, hranu a vrchol.

<span id="page-10-2"></span><sup>18)</sup>Této vlastnosti se říká, že jsou tělesa watertight.

<span id="page-10-4"></span><span id="page-10-3"></span> $19)$ Tělesa neobsahující dotýkající se stěny, hrany a vrcholy se nazývají manifoldy.

<sup>20)</sup>Tento výsledek obdržíme, pokud z předchozího příkladu odstraníme poslední dva trojúhelníky:

polyhedron(points=[[5,5,0],[5,-5,0],[-5,-5,0],[-5,5,0],[0,0,10]], faces=[[0,1,4],[1,2,4],[2,3,4],[3,0,4]]);

<span id="page-11-0"></span>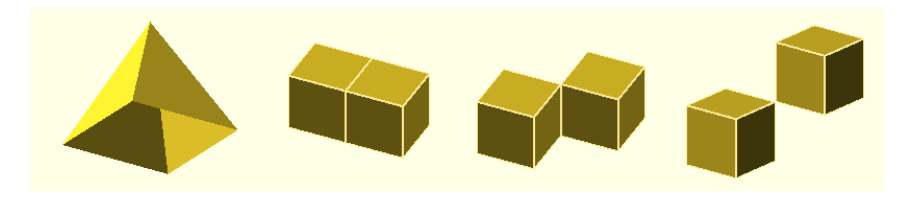

Obr. 13 Chybně zadané mnohostěny

# Transformace

Na vytvořené objekty je možné aplikovat prostorové transformace. Mezi základní transformace patří změna velikosti, otočení a posunutí.

## Změna velikosti

Velikost objektu lze v jazyce OpenSCAD změnit pomocí příkazů scale() a resize(). Příkaz scale() se používá následovně.

```
scale([x,y,z]) objekt();
```
objekt() v kódu představuje konkrétní objekt, například cube(). Předaný parametr [x,y,z] určuje, v jakém měřítku se změní velikost objektu ve směru os x, y a z. Konkrétně, aplikací

```
scale([2,0.5,1])
```
<span id="page-11-1"></span>na nějaký objekt se tento objekt ve směru osy x dvojnásobně zvětší, v ose y se jeho velikost zmenší na polovinu a v ose z zůstane velikost nezměněna – viz obr. [14,](#page-11-1) kde byla operace aplikována na kouli o poloměru 5 zobrazené světle šedou barvou.

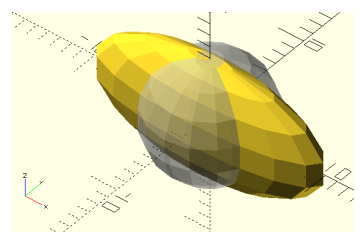

Obr. 14 Změna velikosti

Pokud chceme objektu změnit velikost na konkrétní hodnotu, použijeme příkaz resize() následovně:

```
resize([x,y,z],auto=true) objekt();
```
Trojice [x,y,z] v tomto případě označuje konkrétní velikost objektu ve směru jednotlivých os. Pokud je nějaká z těchto hodnot rovna nule a je nastaven parametr auto na true, bude objektu v tomto směru nastavena hodnota tak, aby byl zachován poměr zvětšení nebo zmenšení.<sup>[21\)](#page-12-0)</sup> Pokud není auto=true, pak velikost tělesa ve směrech s nulovou hodnotou zůstává stejná.

### Otočení

Objekt je možné otočit pomocí příkazu rotate(). Otáčet je možné kolem všech os o stejný úhel, nebo okolo každé jinak. Použití je následující.

```
rotate(a,[x,y,z]) objekt();
rotate([x,y,z]) objekt();
```
V prvním případě parametr a představuje úhel ve stupních a druhý parametr [x,y,z] je trojice jedniček a nul, které představují okolo kterých os se má objekt otočit o úhel a (otáčí se okolo těch, které jsou rovny 1).

Druhé možné použití je takové, že se příkazu rotate() předává trojice úhlů, o kolik se má objekt otočit v každé z os. Příkaz

```
rotate(45, [1,0,1]) cube(size=1);
```
otočí krychli o 45◦ okolo os x a z (viz obr. [15\)](#page-12-1). Příkaz

```
rotate([90,0,45]) cube(size=1);
```
<span id="page-12-1"></span>otočí krychli kolem osy  $x$  o  $90°$  a okolo osy  $z$  o  $45°$ .

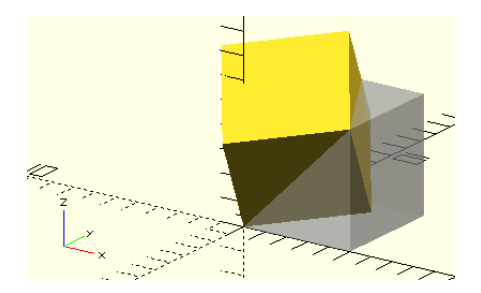

Obr. 15 Otočení

Matematika – fyzika – informatika  $32$  (4) 2023 305

<span id="page-12-0"></span><sup>21)</sup>Pokud jsou zadaná dvě různá zvětšení, třetí se upraví podle většího z nich.

<span id="page-13-0"></span>Otáčení okolo osy probíhá podle pravidla pravé ruky. Pokud palec ukazuje v kladném směru osy kolem které otáčíme, pak pokrčené prsty ukazují směr rotace, jak ukazuje obr. [16.](#page-13-0)

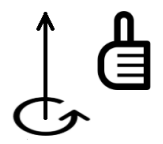

Obr. 16 Pravidlo pravé ruky

#### Posunutí

Pro posun objektu použijeme příkaz translate(), jehož použití je následující:

```
translate([x,y,z]) objekt();
```
<span id="page-13-1"></span>Čísla x, y a z vyjadřují o kolik se má posunout objekt ve směru os  $x, y$ a z. Na obr. [17](#page-13-1) můžeme vidět krychli posunutou o 10 ve směru osy x, o 2 ve směru osy  $y$  a o 0 ve směru osy  $z$ .

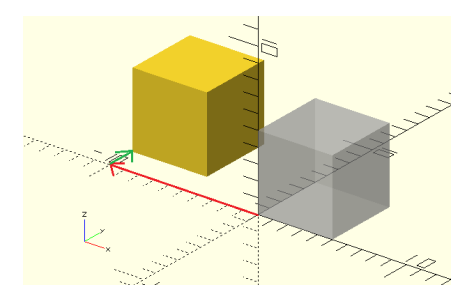

Obr. 17 Posunutí

## Zrcadlení

Kromě výše zmíněných transformací, můžeme objekt zrcadlit dle nějaké roviny pomocí transformace mirror(), jehož použití je následující:

mirror([x,y,z]) objekt();

Čísla x, y a z určují bod v prostoru, ze kterého je vedena přímka k počátku souřadného systému. Objekt je pak zrcadlen dle roviny kolmé k této přímce v počátku. Na obr. [18](#page-14-0) můžeme vidět jehlan zrcadlený dle XY roviny pomocí příkazu

```
mirror([0,0,1]) cylinder(r1=5, r2=0, h=10);
```
<span id="page-14-0"></span>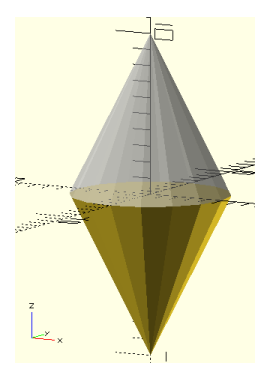

Obr. 18 Zrcadlení

## Skládání transformací

Na objekt je možné aplikovat více transformací. Jednotlivé transformace se oddělují mezerou. V zápisu záleží na pořadí, ve kterém jsou operace zapsány. Operace se vykonávají v opačném pořadí, než jsou uvedeny, tedy zprava doleva. Např.

```
translate([0,20,0]) rotate([90,0,0]) cylinder(h=20,r=10);
```
nejprve otočí válec o 90◦ kolem osy x a pak jej posune ve směru osy y o 20 jednotek (na obr. [19](#page-14-1) žlutý válec).

```
rotate([90,0,0]) translate([0,20,0]) cylinder(h=20,r=10);
```
<span id="page-14-1"></span>V tomto příkazu je nejprve válec posunut ve směru osy y a pak teprve otočen (na obr. [19](#page-14-1) zelený válec).

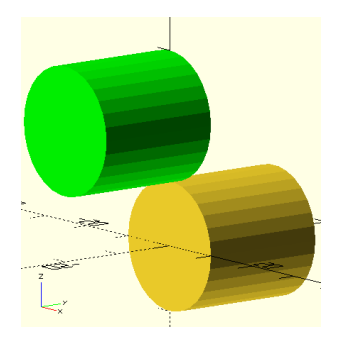

Obr. 19 Skládání transformací

Matematika – fyzika – informatika 32 (4) 2023  $\qquad \qquad 307$ 

# **Operace**

V předchozích částech jsme se věnovali příkazům vytvářejícím jednoduchá geometrická primitiva a možnostem, jak změnit jejich polohu a velikost pomocí geometrických transformací. Nyní si ukážeme, jakým způsobem kombinovat více těles dohromady a vytvářet tak složitější tvary pomocí množinových operací sjednocení, průnik a rozdíl.

Pro sjednocení v OpenSCADu používáme příkaz union(), který se aplikuje na objekty, jež jsou uvedeny ve složených závorkách za tímto příkazem. Pro sjednocení koule a krychle použijeme následující konstrukci.

```
union()cube(size=10,center=true)
sphere(d=13);
}
```
Pro průnik objektů se používá příkaz intersection(), obdobně, jako se používá union().

```
intersection(){
cube(size=10,center=true)
sphere(d=13);
}
```
Pro rozdíl se používá příkaz difference(). Ten se aplikuje tak, že od prvního objektu, který je uveden ve výčtu ve složených závorkách, se odečítají všechny další objekty. Konkrétní příklad vypadá následovně.

```
difference(){
cube(size=10,center=true)
sphere(d=13);
}
```
<span id="page-15-0"></span>Výsledky sjednocení, průniku a rozdílu krychle a koule z předchozích příkladů můžete vidět na obr. [20.](#page-15-0)

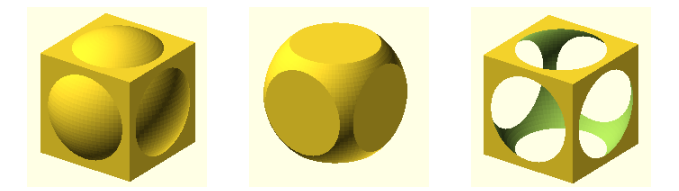

Obr. 20 Sjednocení, průnik a rozdíl krychle a koule

308 Matematika – fyzika – informatika 32 (4) 2023

# Dvourozměrné objekty

V této části se budeme věnovat dvourozměrným objektům a ukážeme si, jak z nich vytvořit objekty trojrozměrné. Dvourozměrné objekty jsou objekty, které jsou nekonečně tenké, vytváří se v rovině os  $x$  a  $y$  (XY) rovina) a v náhledu (po stisku F5) se zobrazují s tloušťkou 1. Tyto objekty se vytváří pomocí klíčového slova, které označuje typ objektu, a v kulatých závorkách se specifikují vlastnosti těchto objektů stejně, jak tomu bylo v případě trojrozměrných objektů.

Mezi základní dvourozměrné objekty patří čtverec, který se vytváří příkazem square() (viz obr [21a\)](#page-17-0). Parametry tohoto příkazu jsou stejné jako u krychle, tedy size (velikost), která může být buď jedno číslo, nebo dvoiice v hranatých závorkách, $^{22)}$  $^{22)}$  $^{22)}$  a center, ovlivňující umístění čtverce.

```
square(size=1,center=false);
```
Dalším základním objektem je kruh, který vytvoříme příkazem circle() (viz obr [21b\)](#page-17-0). Parametry, které mu můžeme zadat, jsou obdobné jako u koule, tedy můžeme specifikovat jeho velikost parametry r (poloměr) nebo d (průměr) a přesnost ovlivnit parametry \$fa, \$fs a \$fn.

circle(r=1);

Nejobecnějším dvourozměrným objektem je mnohoúhelník. Příkaz vykreslující mnohoúhelník je polygon() (viz obr [21c\)](#page-17-0). Jako parametry se mu předávají vrcholy (points), které jsou zadávány dvojicí [x,y] představující x-ovou a y-ovou souřadnici bodu, a cesty (paths), což jsou sekvence indexů (indexy v hranatých závorkách) odkazujících do množiny bodů představující hranice mnohoúhelníku. Pokud není cesta zadána, pak je hranice dána pořadím vrcholů v parametru points. Cest obecně může být více (v parametru path je jejich výčet). První cesta představuje vnější hranici mnohoúhelníku, všechny další jsou chápány jako díry v něm. Mnohoúhelník musí být vždy uzavřený, což znamená, že poslední vrchol je roven prvnímu a je doplněn automaticky. Níže uvedený příkaz vykreslí čtverec se stranou délky 10:

polygon(points=[[0,0],[0,10],[10,0],[10,10]], paths=[[0,1,3,2]]);

Dalším dvourozměrným objektem je objekt text, který vytvoříme příkazem text() (viz obr [21d\)](#page-17-0). Parametr text udává text, který chceme zobrazit. Vzhled textu je možné měnit dalšími parametry.

Matematika – fyzika – informatika 32 (4) 2023  $\qquad \qquad 309$ 

<span id="page-16-0"></span> $22)$ V takovém případě se nejedná o čtverec, ale o obdélník.

import(file="smiley.dxf");

<span id="page-17-0"></span>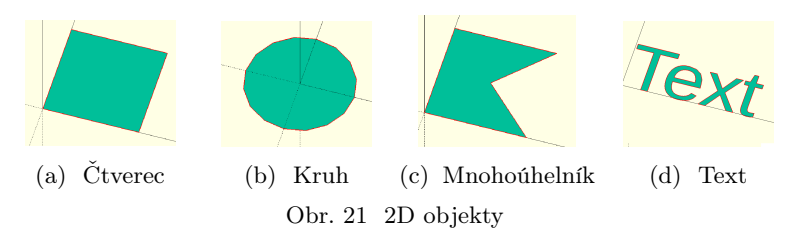

<span id="page-17-2"></span>Na dvourozměrné objekty můžeme aplikovat transformace a množinové operace obdobně jako na trojrozměrné objekty.[23\)](#page-17-1) Na obr. [22](#page-17-2) vidíme po řadě výsledky sjednocení, průniku a rozdílu čtverce a kruhu.

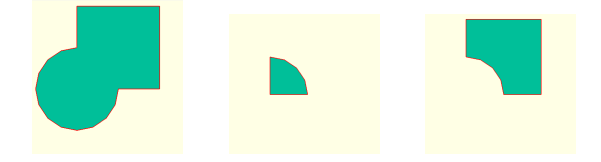

Obr. 22 Sjednocení, průnik a rozdíl čtverce a kruhu.

Navíc můžeme objekty zmenšovat a zvětšovat pomocí příkazu offset(), kterému jako parametr zadáváme r nebo delta, které určují o kolik se má objekt zmenšit (záporné číslo) nebo zvětšit (kladné číslo). Rozdíl mezi těmito parametry je v tom, že při použití parametru r budou rohy výsledného objektu zakulacené, v případě parametru delta budou ostré. Na obr. [23](#page-17-3) vidíme výsledek následujícího kódu.

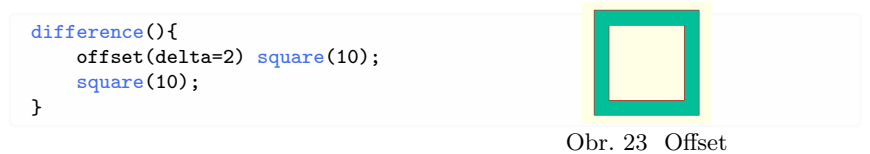

# <span id="page-17-3"></span>Vytvoření 3D objektu z 2D

Dvourozměrné objekty samy o sobě nemůžeme využít při konstrukci trojrozměrných modelů. Musíme z nich nejprve vytvořit trojrozměrné objekty. K tomu můžeme využít tzv. extruzi. Tento pojem by se dal přeložit

<span id="page-17-1"></span><sup>23)</sup>Transformace jako jsou změna velikosti a posun je možné provádět jen ve směrech os x a y a rotace má smysl jen kolem osy z.

do českého jazyka jako vytlačení. V OpenSCADu existují dva typy extruze a to lineární a rotační.

#### Lineární extruze

Lineární extruze se provádí příkazem linear\_extrude(), který vyžaduje parametr height a aplikuje se na dvourozměrný objekt následovně:

```
linear_extrude(height=1) objekt();
```
Příkaz vytvoří trojrozměrný objekt, který bude mít podstavy rovny objektu object() a jeho výška bude dána předaným parametrem height.

Následující příkaz vytvoří ze čtverce o straně 12 jednotek kvádr o výšce 10 jednotek. Výsledek vidíme na obr. [24a.](#page-18-0)

<span id="page-18-0"></span>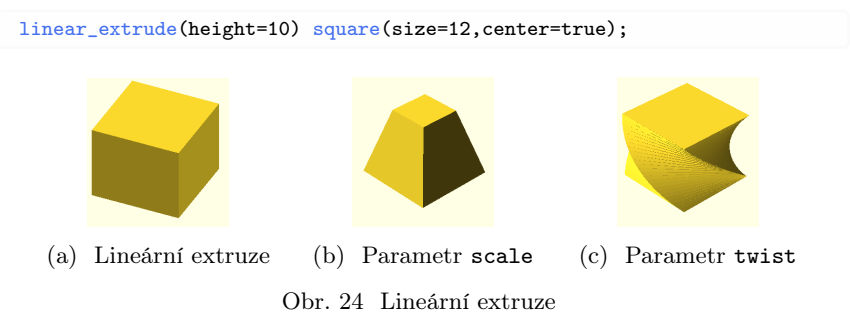

Extruze nemusí být pravidelná. Pokud použijeme v linear\_extrude() parametr scale, [24\)](#page-18-1) pak se změní měřítko horní podstavy v poměru zadaném tímto parametrem.

```
linear_extrude(height=1,scale=1) objekt();
```
Dolní podstava trojrozměrného objektu bude odpovídat objektu object(), horní podstava bude zvětšena scale krát.[25\)](#page-18-2) Extruze se sbíhá směrem k ose z (rozbíhá od osy z). V následujícím příkladu vidíme výsledek při použití parametru scale, který nastavíme na jednu polovinu. Výsledek následujícího kódu je zobrazen na obr. [24b.](#page-18-0)

```
linear_extrude(height=10,scale=0.5) square(size=12,center=true);
```
Dalším parametrem ovlivňujícím extruzi je parametr twist. Ten představuje počet stupňů, o kolik se objekt během extruze otočí (otáčí se po

<span id="page-18-1"></span><sup>24)</sup>Výchozí hodnota tohoto parametru je rovna 1. Proto pokud tento parametr nenastavíme, pak se velikost objektu během extruze nezmění.

<span id="page-18-2"></span><sup>25)</sup>Během extruze se velikost objektu postupně mění.

směru hodinových ručiček, pokud chceme otáčet proti směru, použijeme zápornou hodnotu).[26\)](#page-19-2)

linear extrude(height=1,twist=0)

I v tomto případě probíhá otáčení kolem osy z. Následující kód vytvoří objekt, který je zobrazen na obr. [24c.](#page-18-0)

linear\_extrude(height=10,twist=90) square(size=12,center=true);

## Rotační extruze

Příkaz rotate\_extrude() vytvoří trojrozměrný objekt tak, že otočí dvourozměrný objekt kolem osy z. [27\)](#page-19-3)

```
rotate_extrude(angle=360,$fa=12) objekt();
```
Parametr angle určuje o kolik stupňů se má objekt otočit po směru hodinových ručiček. Pokud není zadán úhel, otočí se o 360◦ . Parametr \$fn ovlivňuje přesnost vykreslení objektu. Například torus (viz obr. 25) získáme rotační extruzí kruhu následovně. Obr. 25 Rotační extruze

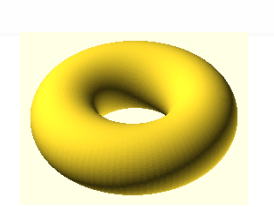

rotate\_extrude(angle=360,\$fn=100) translate([2,0,0]) circle(r=1);

# Závěr

V tomto článku jsme ukázali základy OpenSCAD, od tvorby jednoduchých geometrických tvarů po jejich transformace. Řekli jsme, jak pomocí množinových operací tyto geometrické tvary skládat. V dalším díle se zaměříme na pokročilejší techniky, jako je využívání proměnných, cyklů a větvení, abychom mohli tvořit ještě složitější 3D modely. Také popíšeme, jak vytvářet znovupoužitelné části kódu, což nám usnadní práci a urychlí proces tvorby modelu.

### L i t e r a t u r a

- <span id="page-19-1"></span>[1] https://openscad.[org/documentation](https://openscad.org/documentation.html).html
- <span id="page-19-0"></span>[2] Žára, J., Beneš, B., Sochor, J., Felkel, P.: Moderní počítačová grafika. Computer Press, 2004.

<span id="page-19-3"></span><span id="page-19-2"></span><sup>26)</sup>Výchozí hodnota tohoto parametru je rovna 0.

 $^{27)}$ Objekty leží v rovině  $XY$ . Těleso vzniklo otočením objektu kolem osy  $y$  a pak bylo otočeno tak, jako by vzniklo otočením kolem osy z.